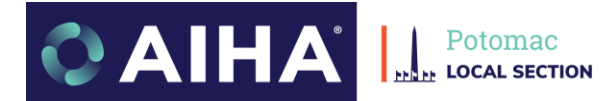

# **AIHA Potomac Local Section Member Information**

## **Contents**

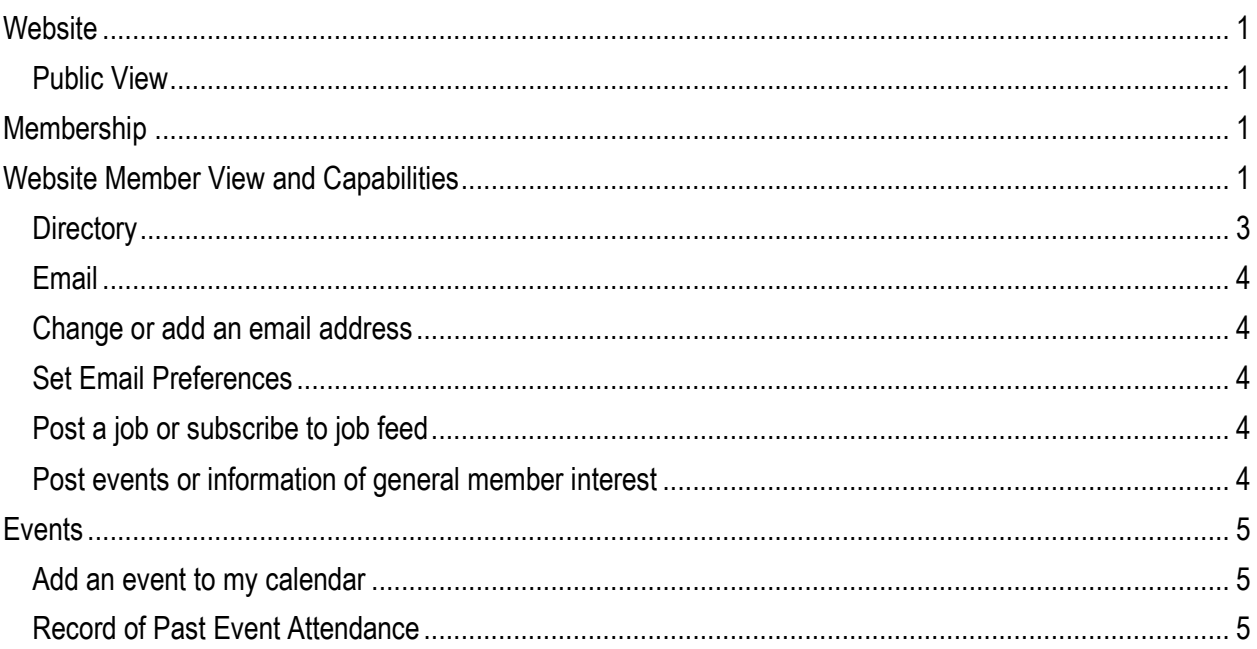

# <span id="page-0-0"></span>**Website**

## <span id="page-0-1"></span>Public View

The website is located at [AIHA Potomac Local Section -](https://www.potomacaiha.org/) Home (potomacaiha.org)

<span id="page-0-2"></span>We are always seeking to improve our website. Please send feedback to the website director.

# Membership

Renewal of membership is annual (January 1 – December 31). This changed from a rolling renewal cycle in 2022. Current members are due can renew at any time during the year - the membership is \$30 or \$10 for students. Proration for new members may be available.

# <span id="page-0-3"></span>Website Member View and Capabilities

**Login to access the member area and directory. If you have not logged in before use forgot password and the email associated with your membership.** You must login to view the member areas or make changes to your profile.

**After you log in you can click on your name to see your member profile, past events and manage what emails notifications are sent to you.** You will also see the "Members Only" tab. In addition , you will be able to post on the jobs or member forum under resources.

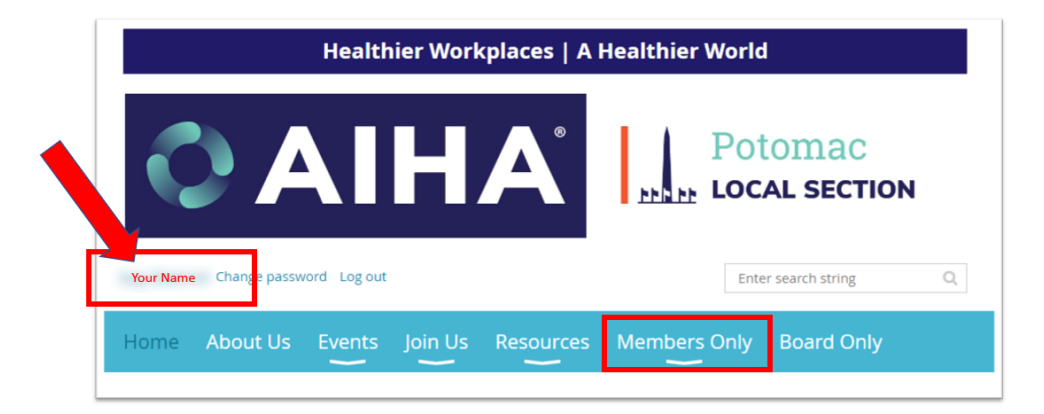

Add an additional email or change your privacy settings.

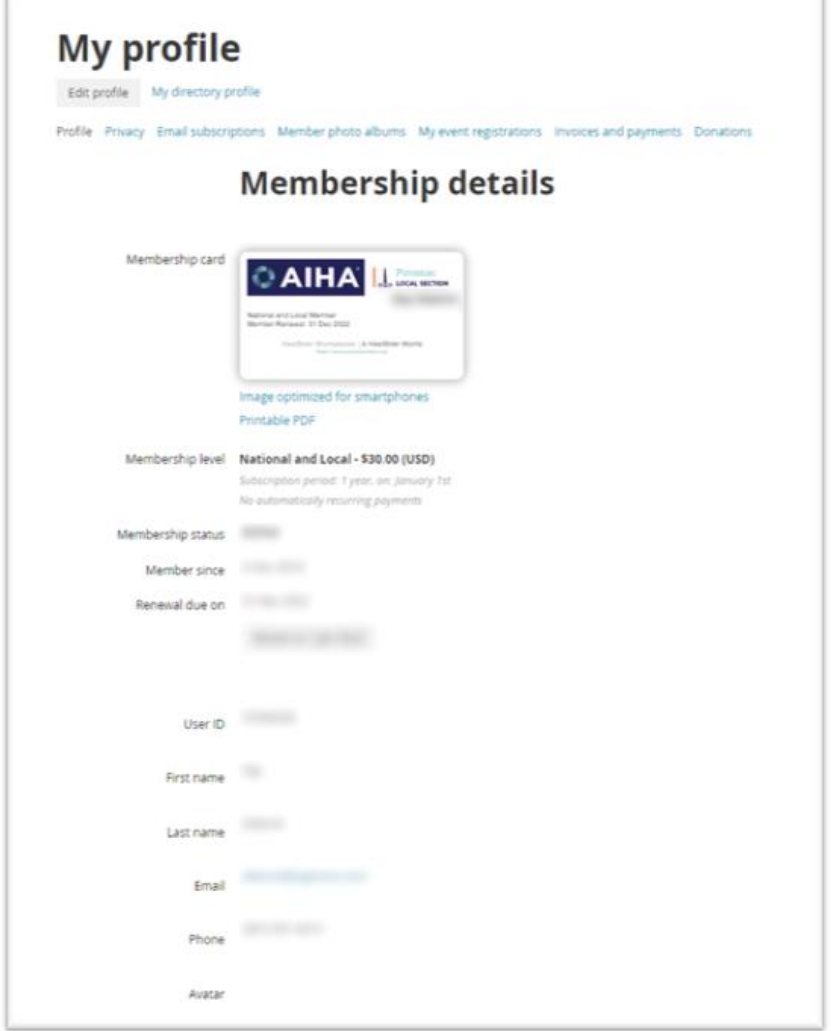

#### <span id="page-2-0"></span>**Directory**

As a member you are added to our membership directory – there are over 100 members in the local section! Members can search the directory but this information is not public. Login FIRST.

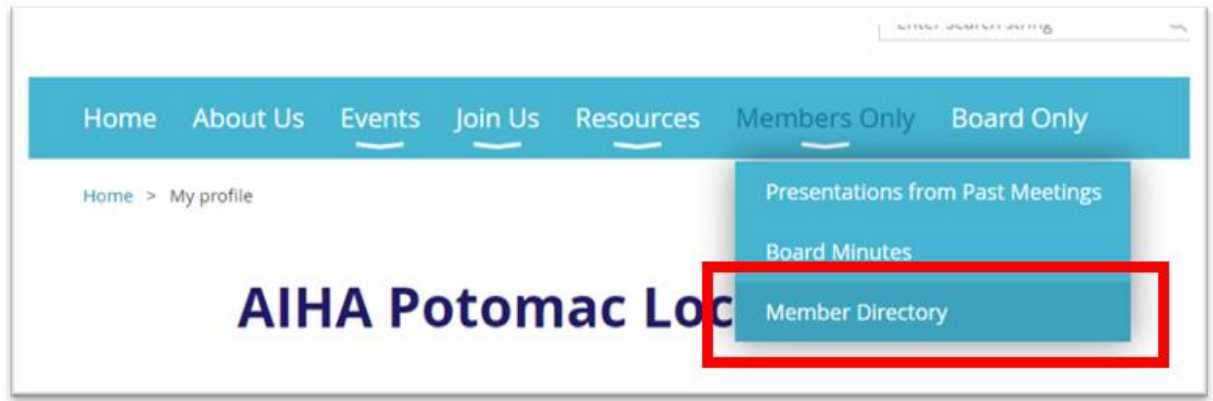

You can update your profile once you log in. To access, just click on your name. In your profile area, you can change your contact information, add a second email, review your privacy settings, email subscriptions (do you want an email every time a job is posted?), view prior events attended and more.

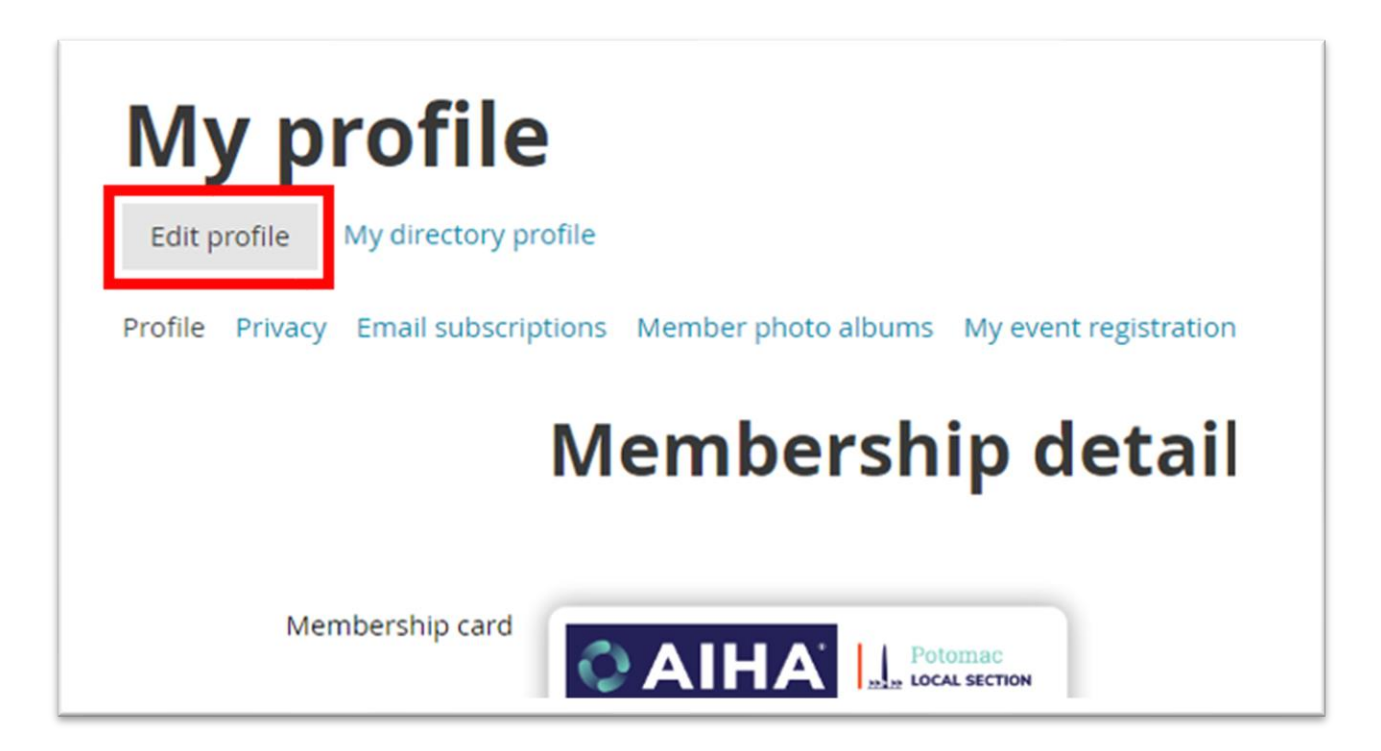

## <span id="page-3-0"></span>Email

#### <span id="page-3-1"></span>Change or add an email address

As a member you are added to our membership directory. Members can search the directory but this information is not public.

#### <span id="page-3-2"></span>Set Email Preferences

When you are in your membership area you can set your preferences regarding emails. You will always receive emails regarding your membership/voting but others can be adjusted according to your interest.

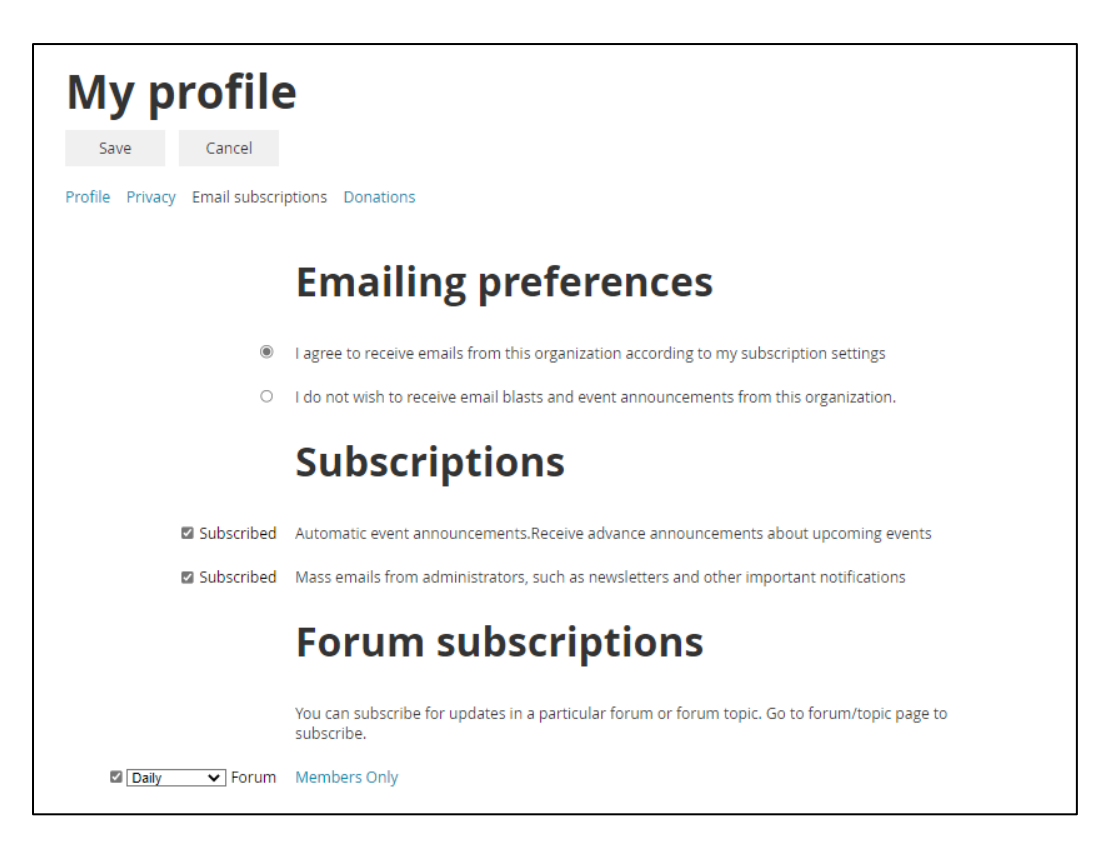

#### <span id="page-3-3"></span>Post a job or subscribe to job feed

If you have a job that you want to post you can add it to the Jobs page. The job posting will be deleted after 2 months (or you can delete earlier if you want).

#### <span id="page-3-4"></span>Post events or information of general member interest

Please use our forum to post to other members and the wider community. These posting will be removed after 6 months (or you can delete earlier if you want).

### <span id="page-4-0"></span>Events

The section sponsors events for the benefit of our members and the local community. It is best that you sign into the event using the same email address as your membership.

#### <span id="page-4-1"></span>Add an event to my calendar

When you have signed up for an event, add it to your calendar!

On the website, open the event and add it to your calendar. Sometimes the user must download the "ics" file and open it from your calendar program.

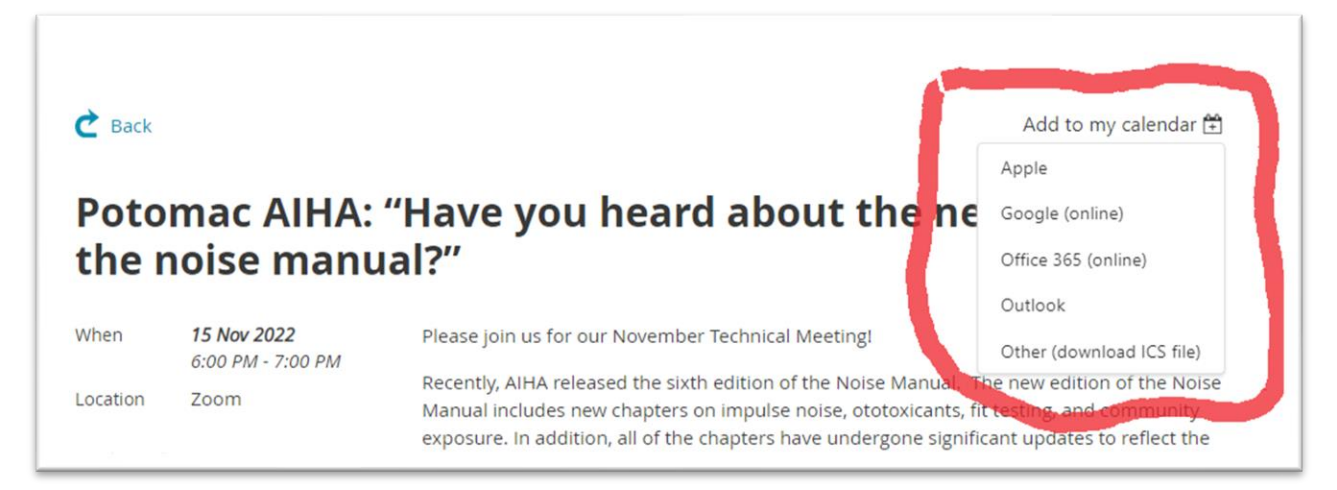

#### <span id="page-4-2"></span>Record of Past Event Attendance

For the record of attendance at events or participation in science fairs (this is used by some members to support certification maintenance requirements)

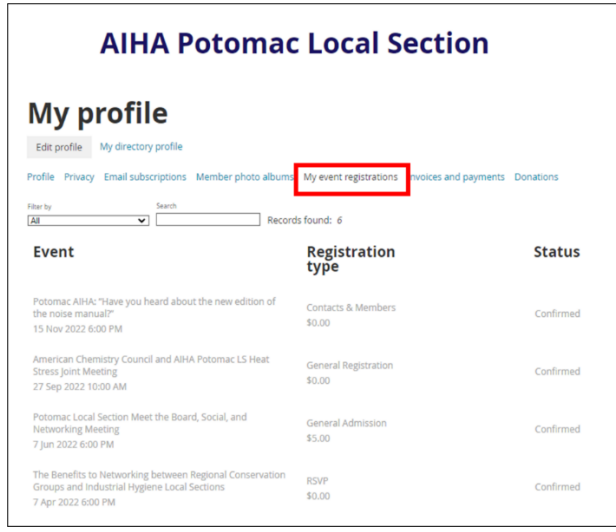

For historic attendance (prior to 2020 and the new website) there is a PDF file found near the bottom of your membership page.

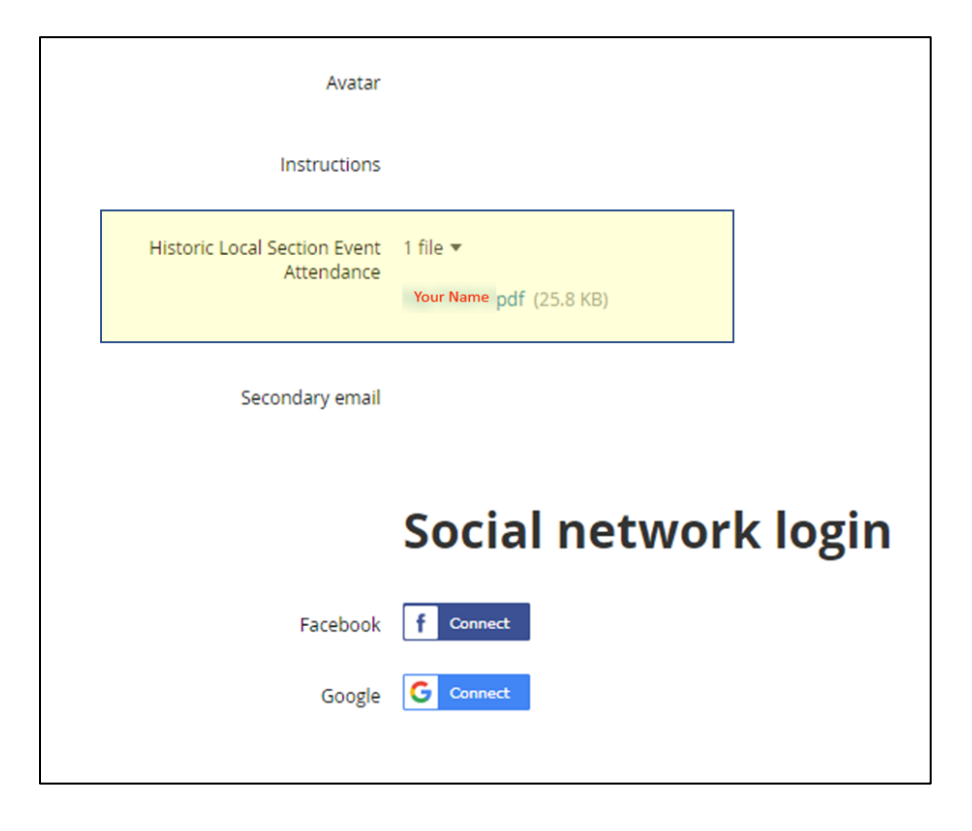